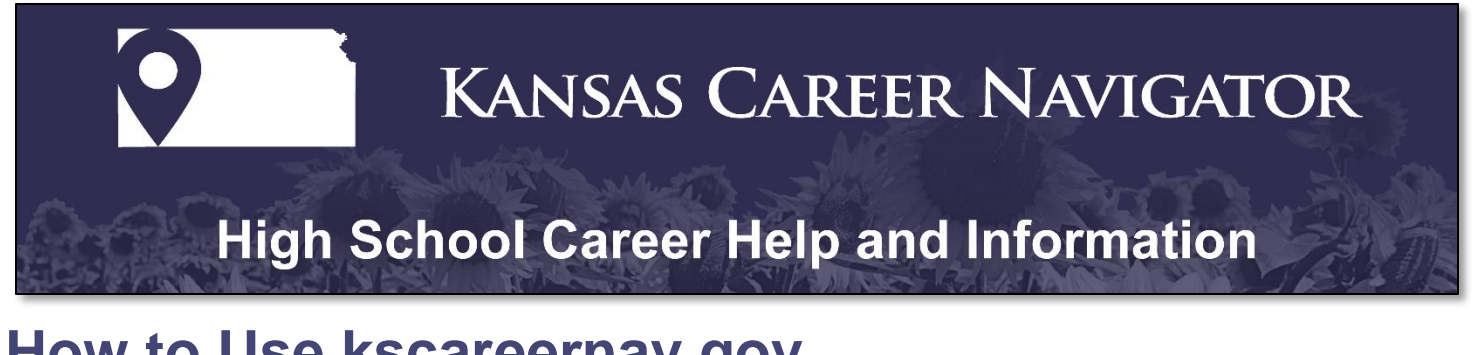

## **How to Use kscareernav.gov**

- 1. Go to [kscareernav.gov.](kscareernav.gov)
- 2. Click on **High School Career Pathways** button located in the purple box on the right-hand side.

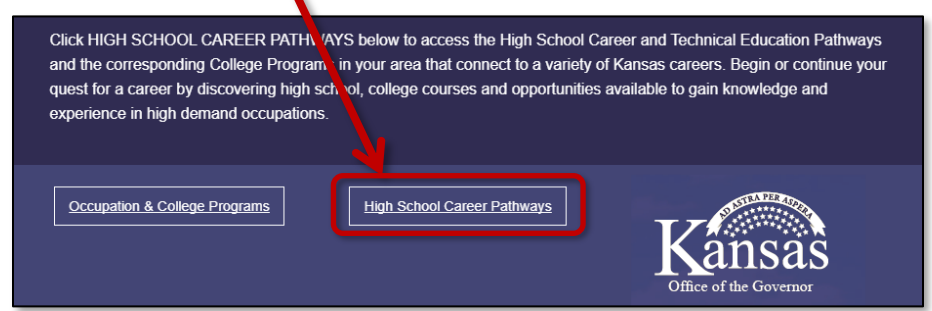

3. Click on the **County of Interest**

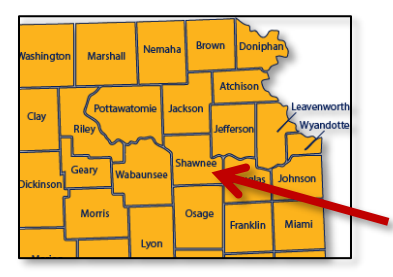

4. On the **county** page below, you will find information such as the median household income, average annual wage, number of online job postings, local high schools nearest postsecondary institutions with the number of undergraduates enrolled.

Click on **Number of Online Job Postings** to be directed to the KansasWorks site.

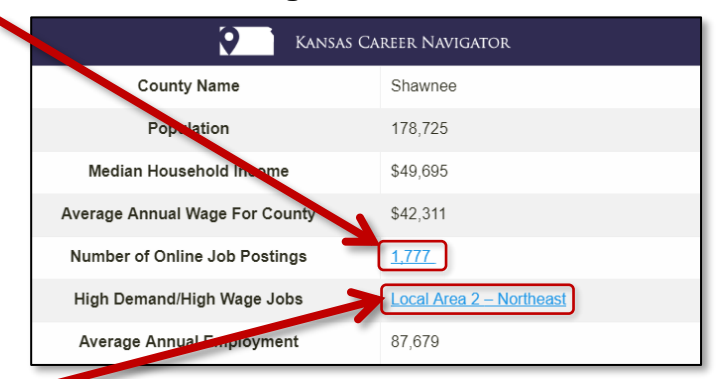

Click on **High Demand/High Wage Jobs** to see local high demand and high wage job postings.

5. Click on the specific High School title to see the top career pathways at each school.

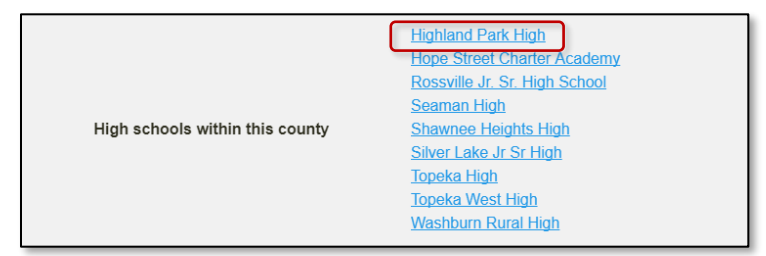

6. After you have clicked on your choice of high school, click on the occupation title or the plus sign (+) for local **High Schools Career Pathways** to see a detailed job description.

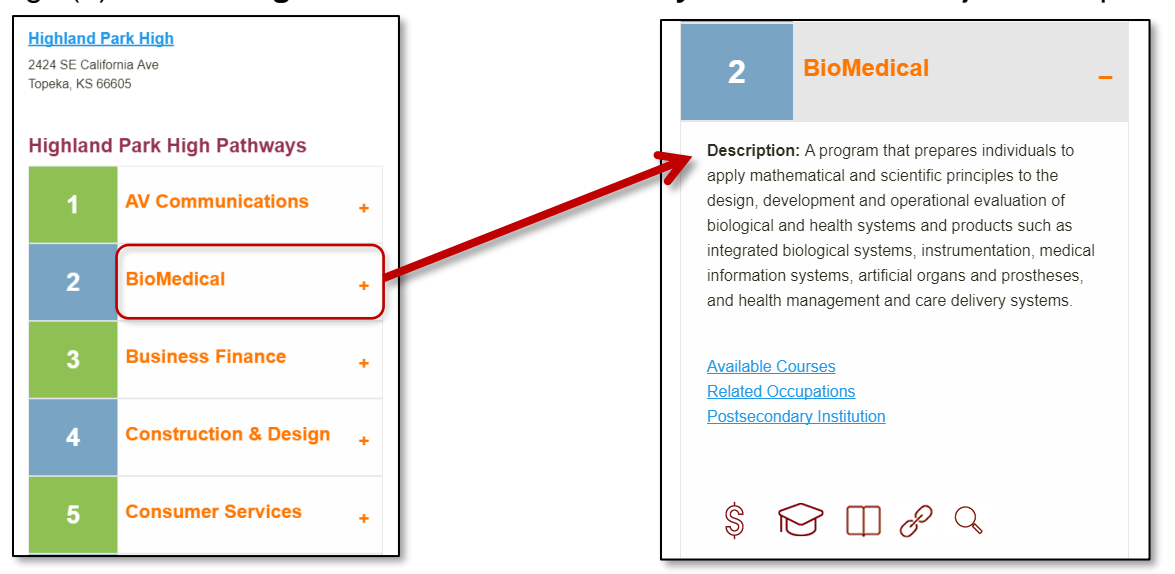

7. Click on **Available Courses** to see options available at educational institutions. This information will appear in a new browser tab.

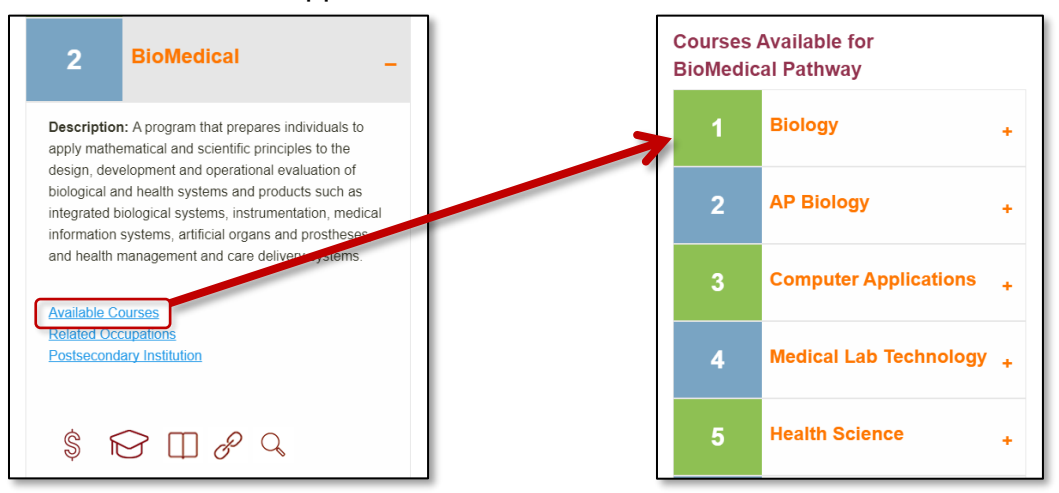

8. Click on the **Course Title** or **plus sign (+)** to see a description of the course you have chosen within the pathway.

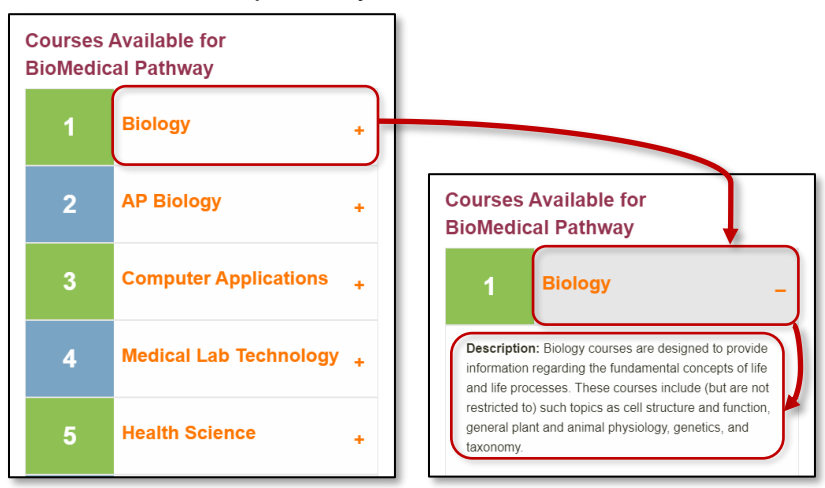

9. Return to the original browser tab, under the expanded **Occupational Title,** click on the **Related Occupations** to see occupations related to your Career Pathway.

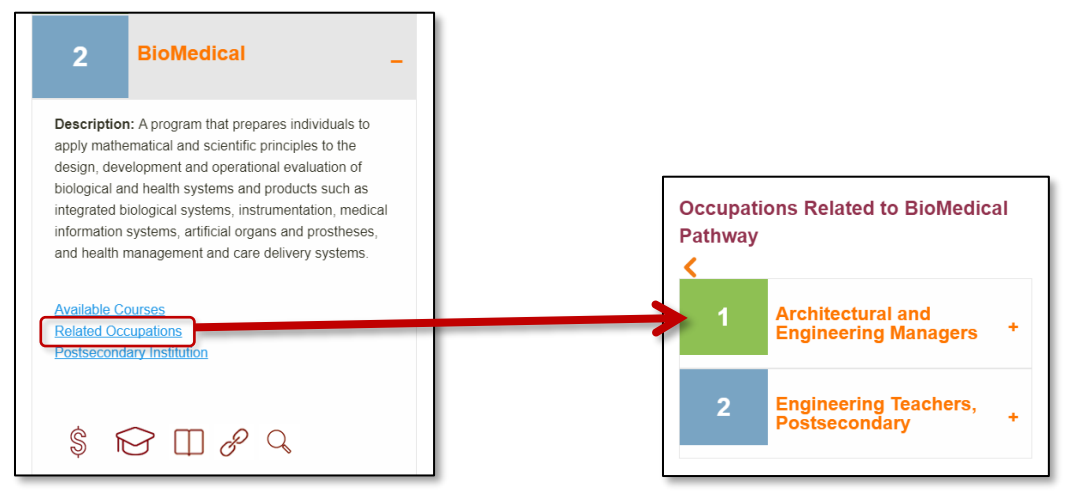

10. **Clicking on the position title** or the plus sign (+) will display current local area openings, requirements, reported salaries and occupation demand score. This score is based on a 30 point scale. The higher the score, the more in demand the occupation.

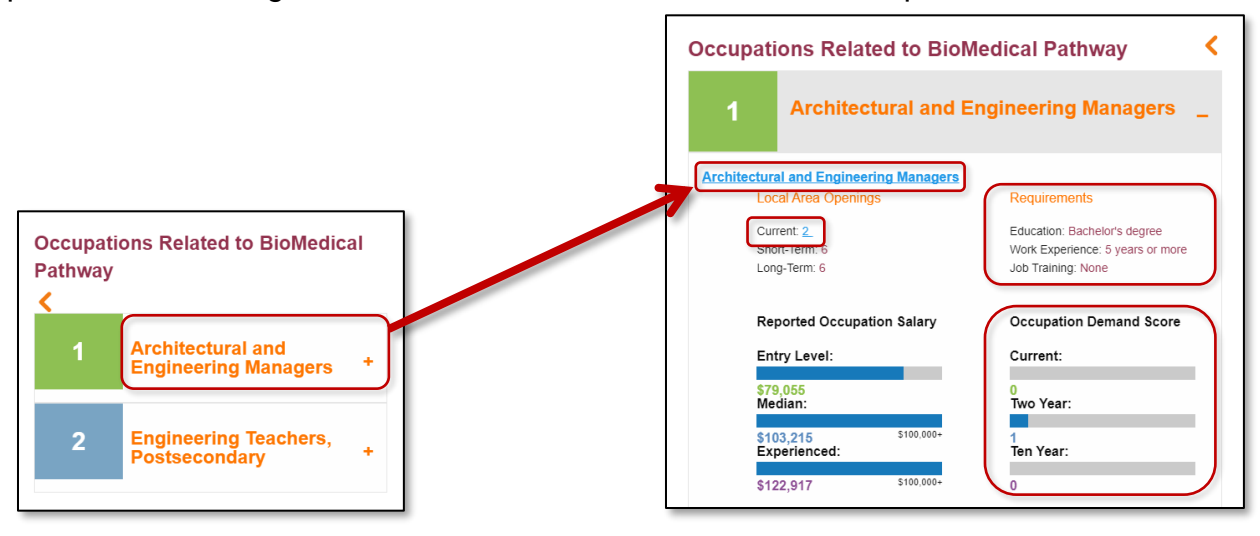

11. Click on the Occupation Title in light blue to see typical job duties and institutes that provide training programs.

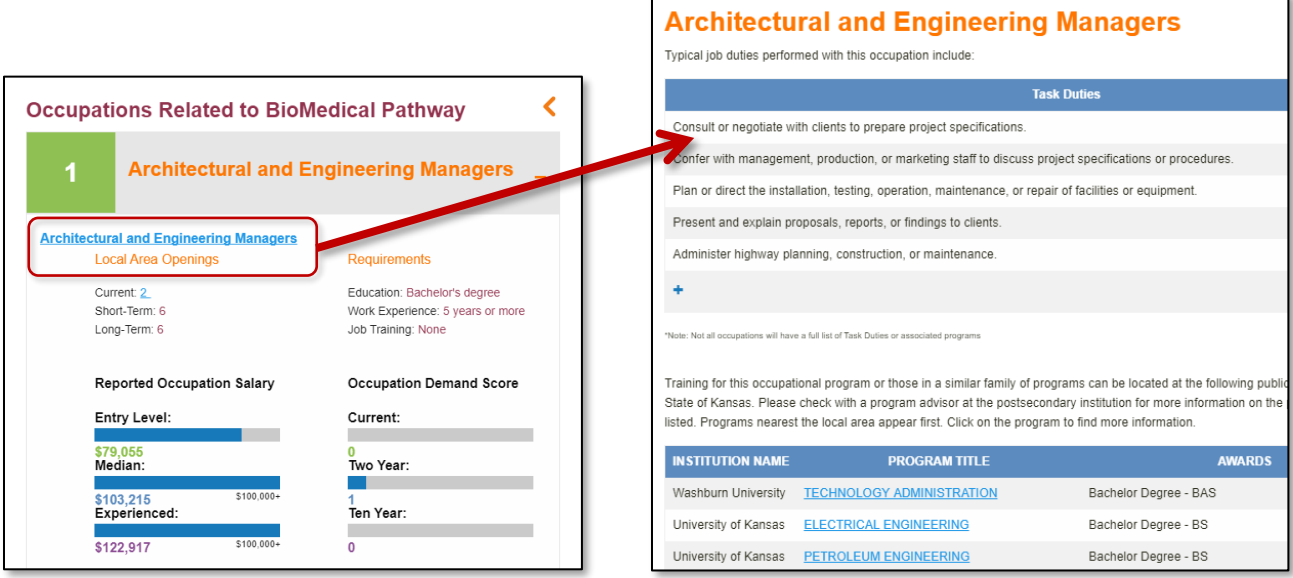

12. The expanded Occupation Title page includes information of available postsecondary institutions, program titles, awards, and total credit hours required. Click the **Program Title** next to the institution name for more information.

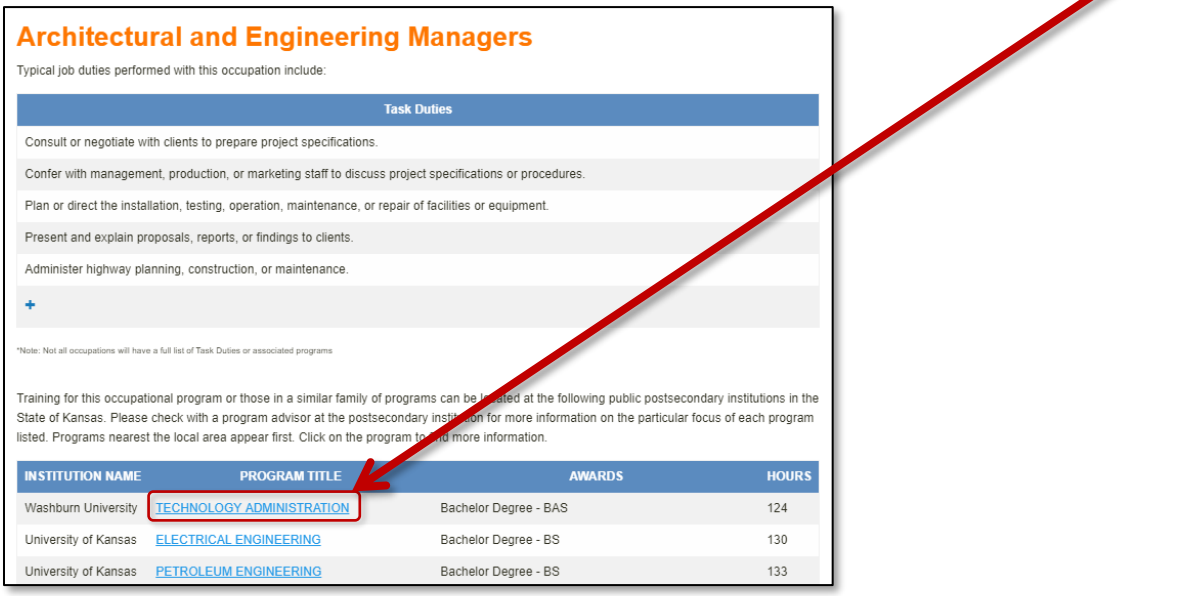

13. After clicking on a Program Title, further information is available, such as program name, award, estimated time to complete requirements, estimated cost of completion and number of completers per year (3 yr. avg.)

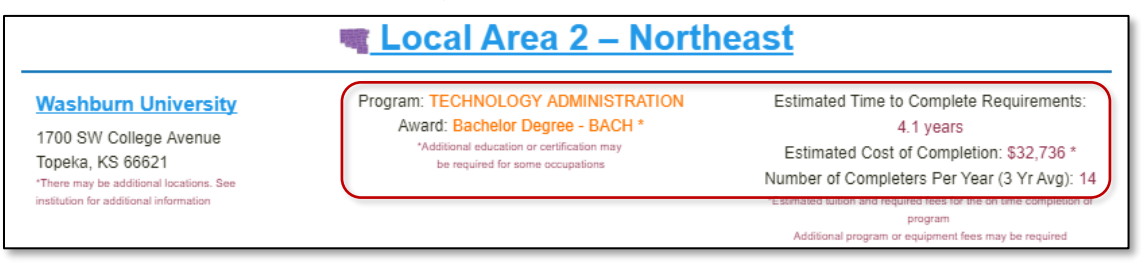

14. If you click on the any of the occupation titles or plus sign (+) under the Occupations Related to the Program section. You will see the same information on program name, award, estimated time to complete requirements, estimated cost of completion and number of completers per year (3 yr. avg.) from step 10 above.

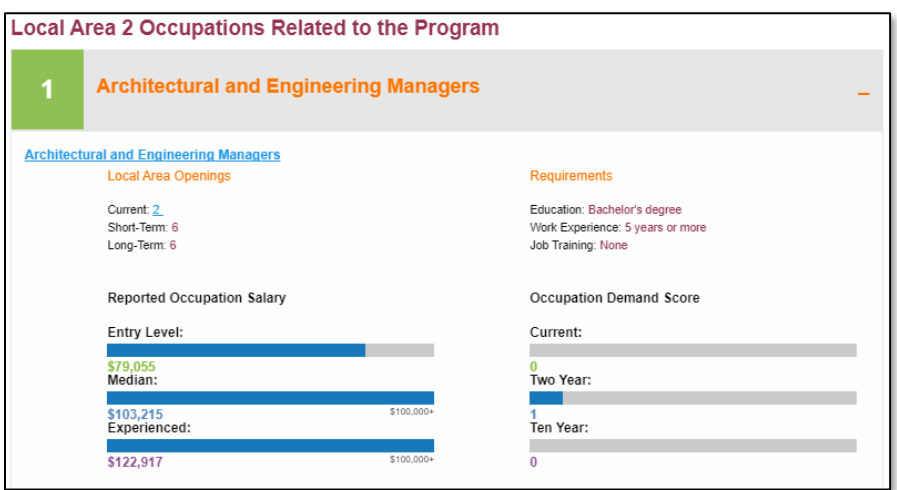

15. To return to the Occupations Related to your Pathway or the Career Pathways click the browser back button or orange back arrow in the upper right hand side of the section as applicable.

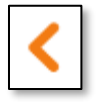

16. Returning to the Occupational Title, click on the Postsecondary Institution to see schools offering your chosen career.

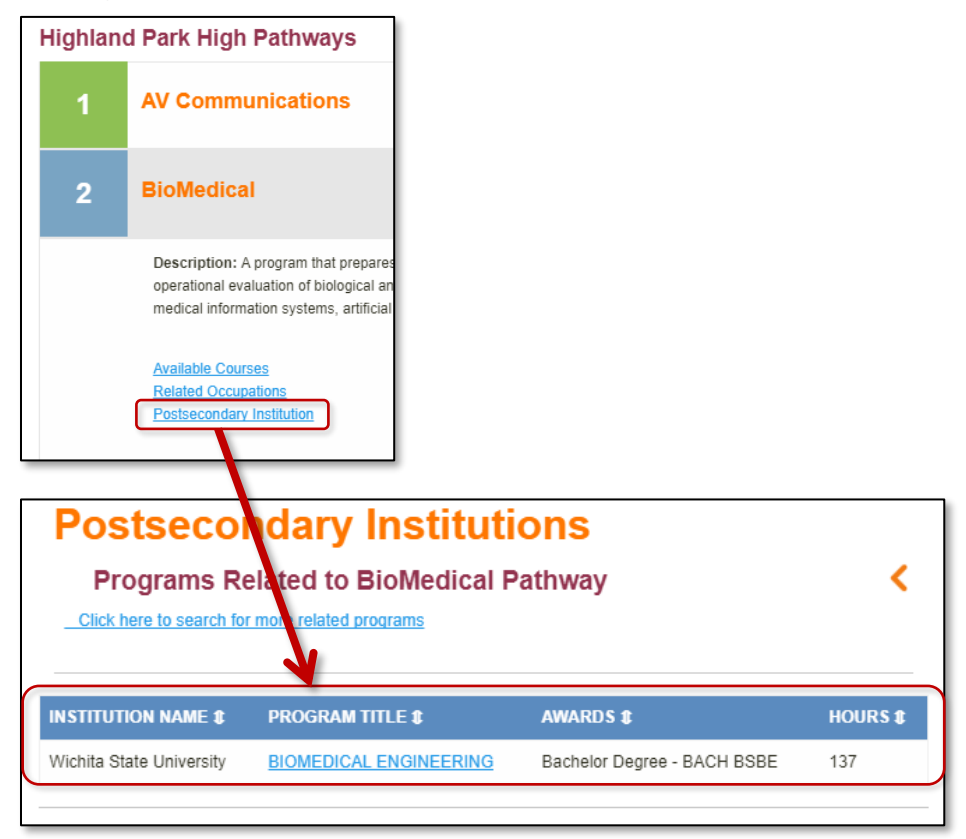

17. For a free search tool enabling you to quickly search program and training opportunities available from 32 Kansas public higher education institutions.

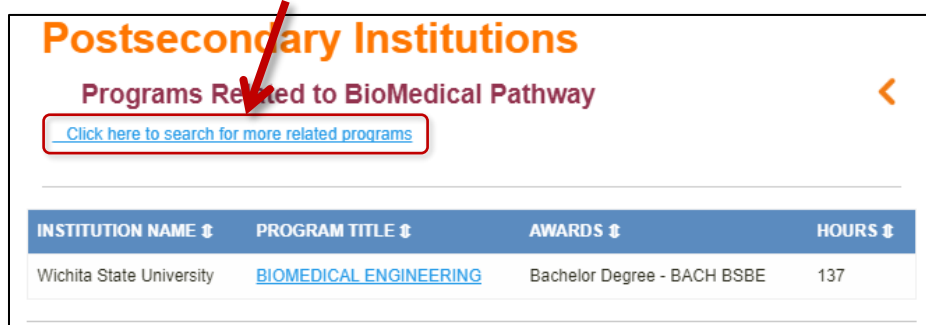

Click on the "**Click here to search for more related programs***"* link.

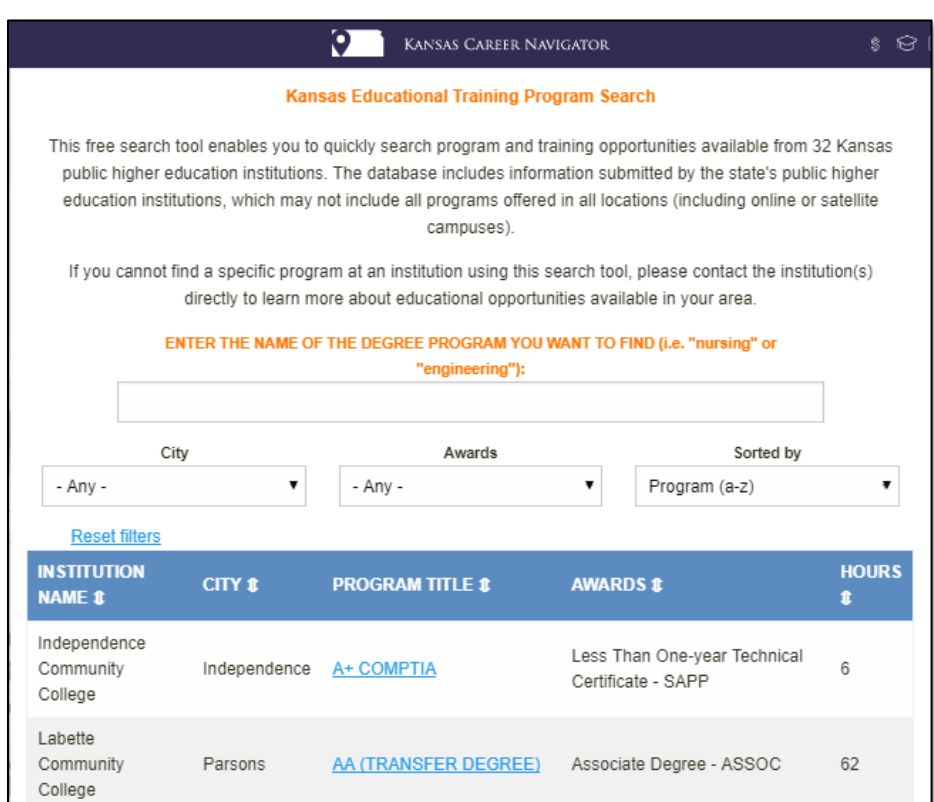

## **Congratulations!**

**You are on the way to your Career Path.** 

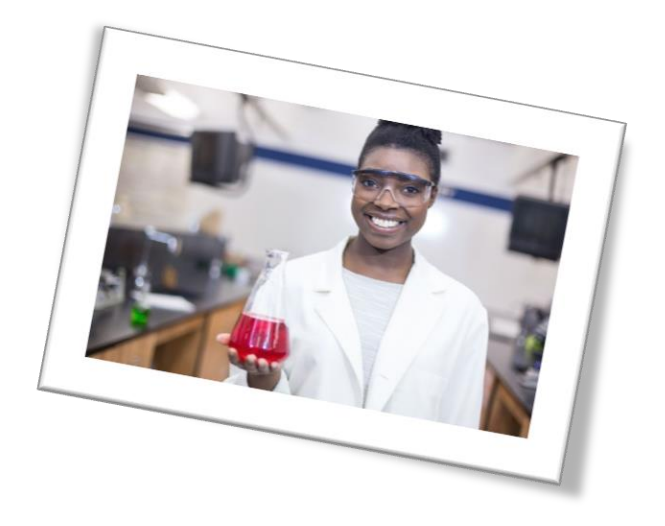